How to make a form fillable on your smart device:

• Download this APP or similar – must make a PDF fillable (PDFfiller)

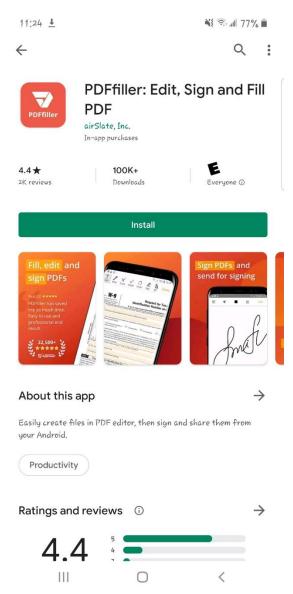

• After Installed, you can click the open document - make sure you download the document from the <a href="www.wilbenefits.com">www.wilbenefits.com</a> website prior or you can choose "open with..." and select PDFfiller

(go to next page)

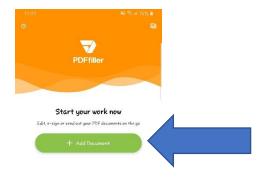

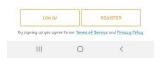

• When done, click save as...PDF and then you can go back to the website and upload

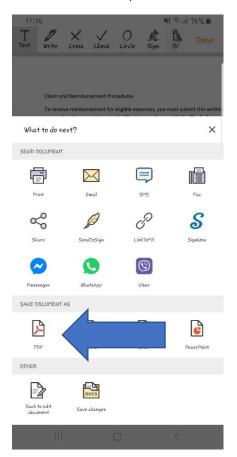

(next page)

• GO to the <u>www.wilbenefits.com</u> website upload your document:

## Upload your completed PDF file to Eligibility:

Choose File No file chosen Submit Pdf

## Upload your completed PDF file to Pension:

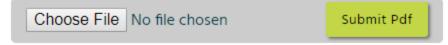